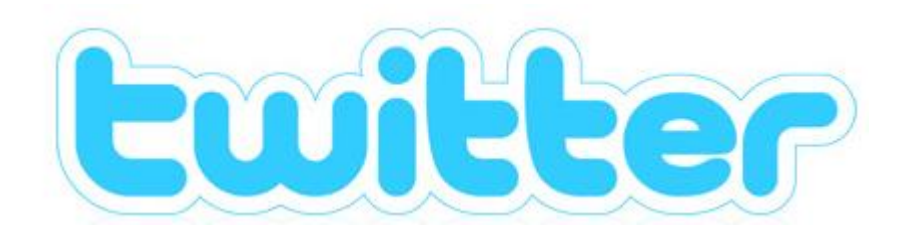

# 登録方法とフォローの方法

**WATRIXTRADER** 

### Twitter登録方法①

#### ① <https://twitter.com/> にアクセスします。アクセスすると下記の画面が表示されます。

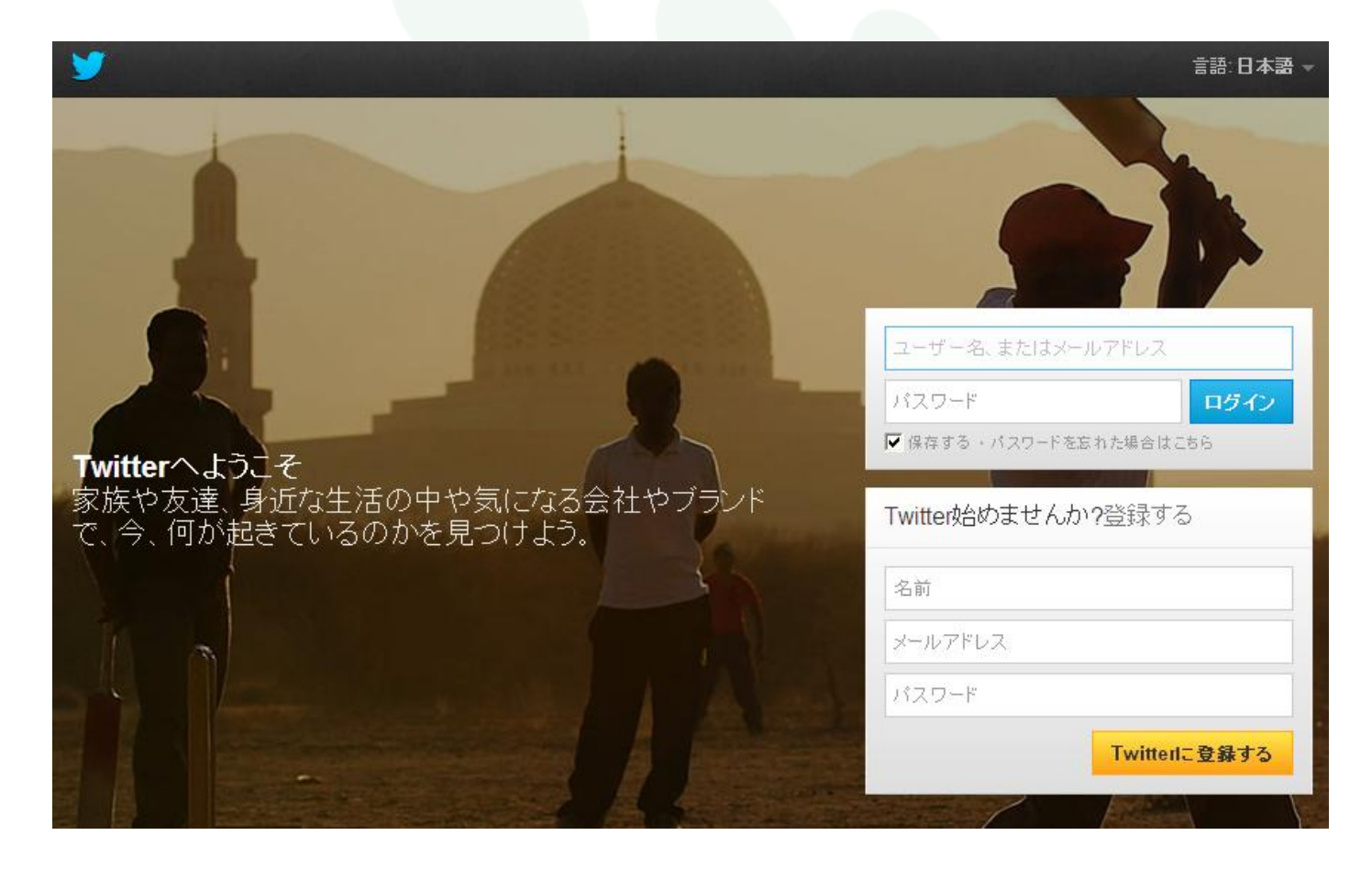

#### Twitter登録方法②

② 登録情報を3つ登録します。「名前」「メールアドレス」「パスワード」を入力し、 「Twitterに登録する」をクリックします。

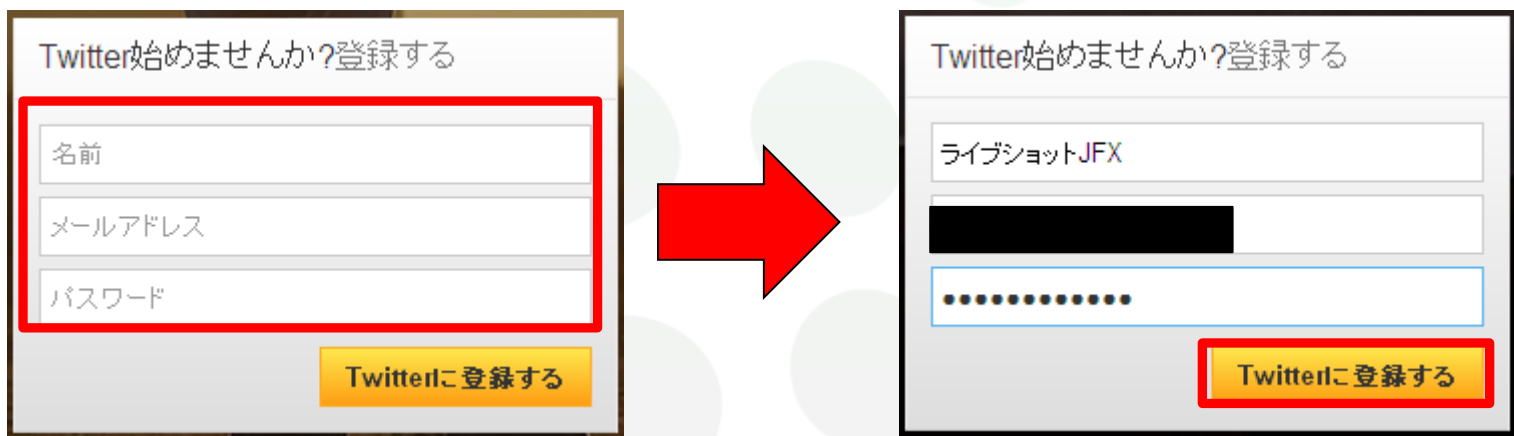

※「名前」の欄には本名を入力しなくても大丈夫です。

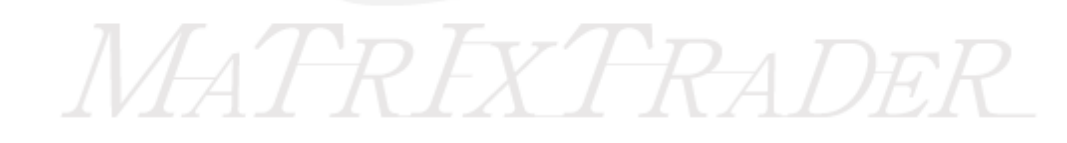

#### Twitter登録方法③

③ 「アカウントを作成する」を選択します。

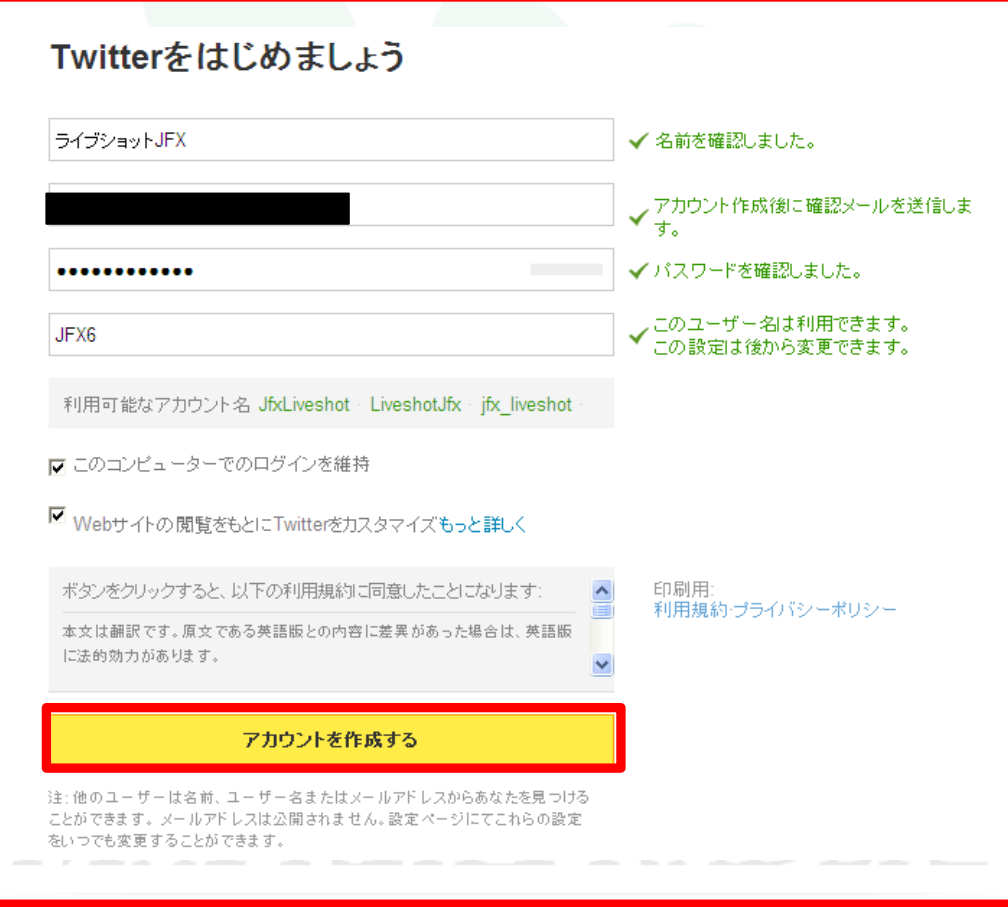

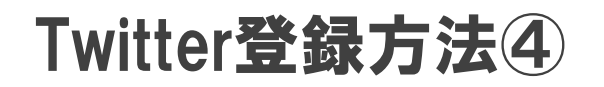

④下記の画面が表示されます。

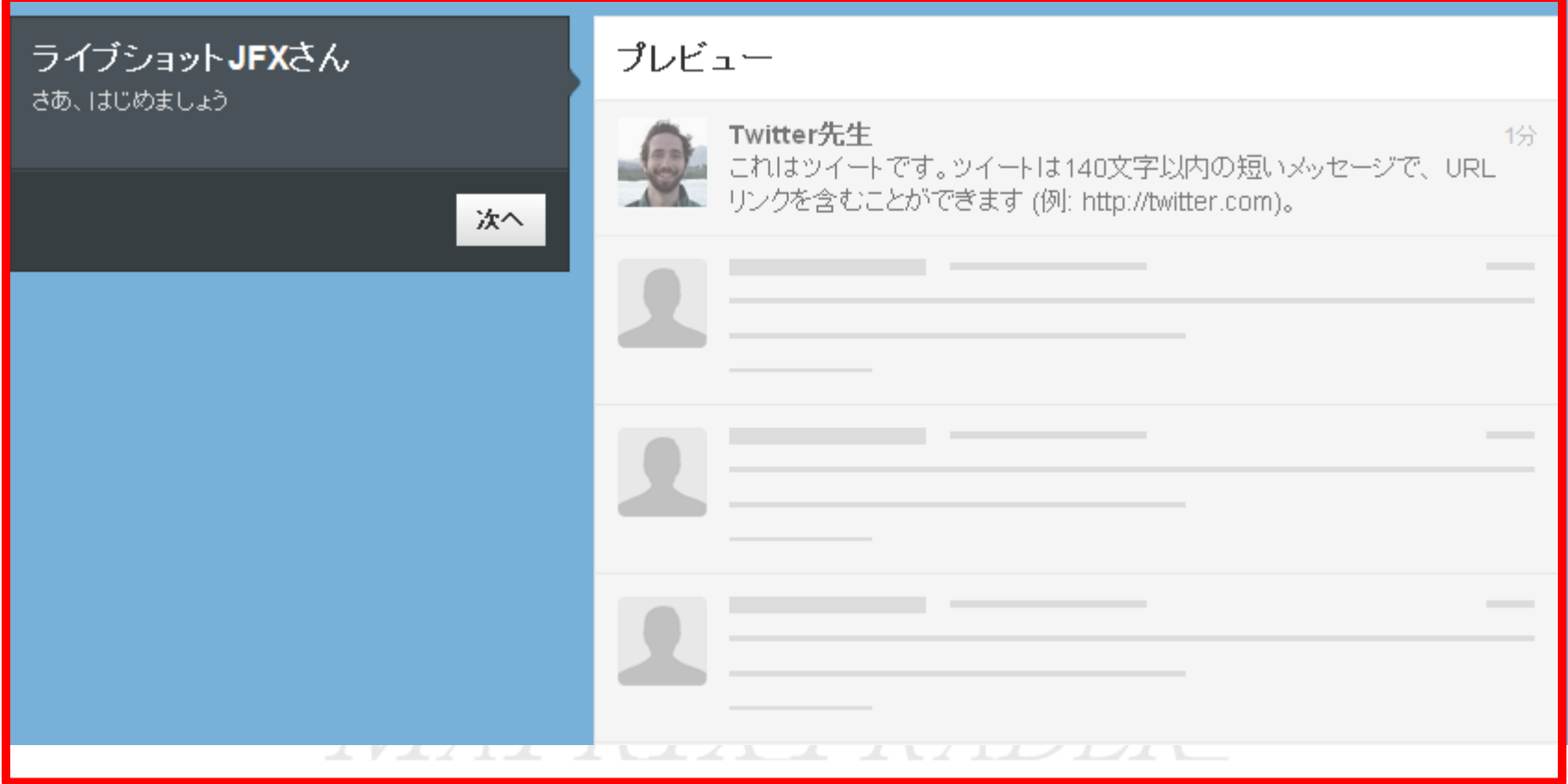

#### Twitter登録方法⑤

⑤ 指定したメールアドレスを確認し、「自分のアカウントを確認してください」を選択します。

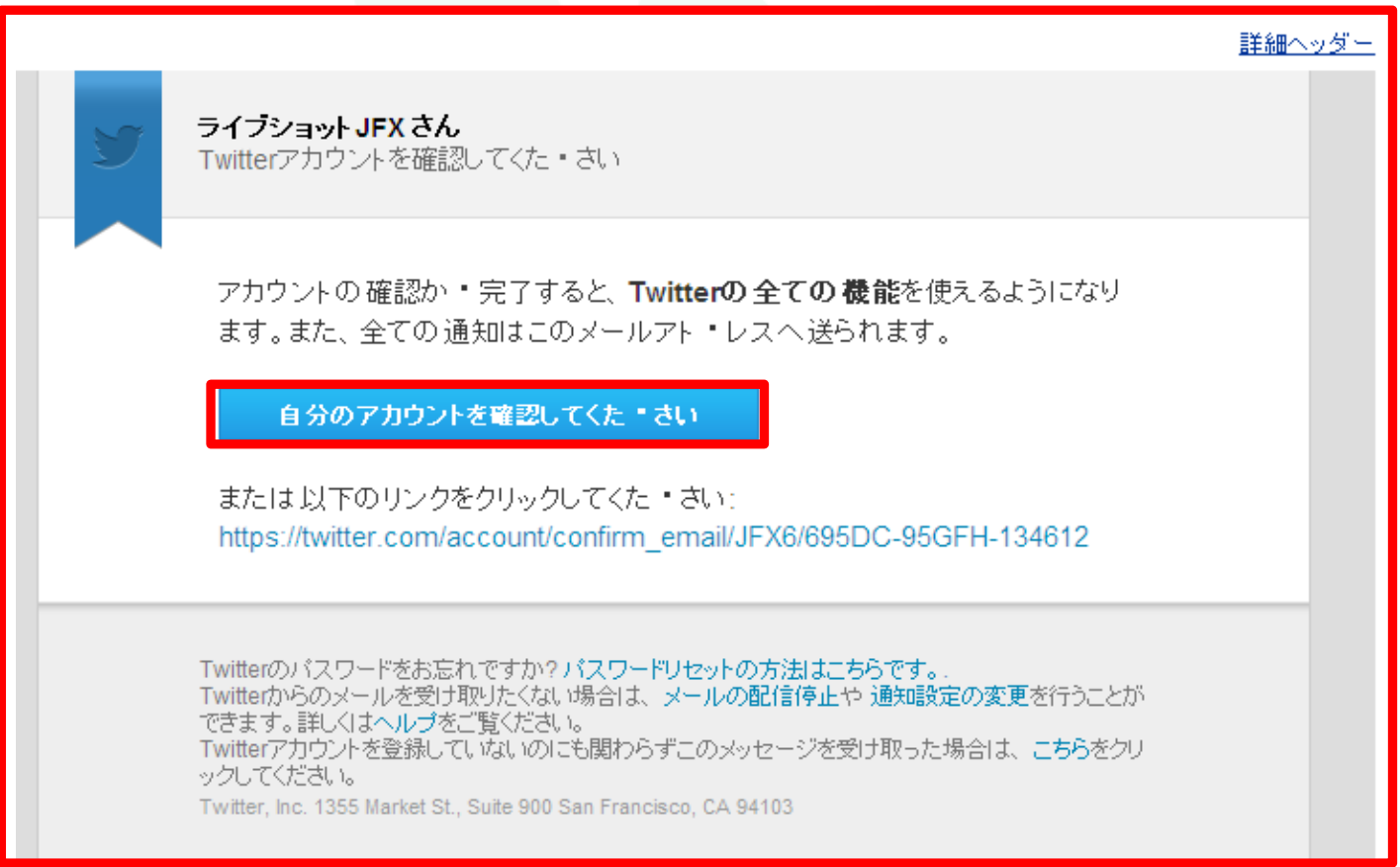

### Twitter登録方法⑥

⑥下記の画面が表示されます。

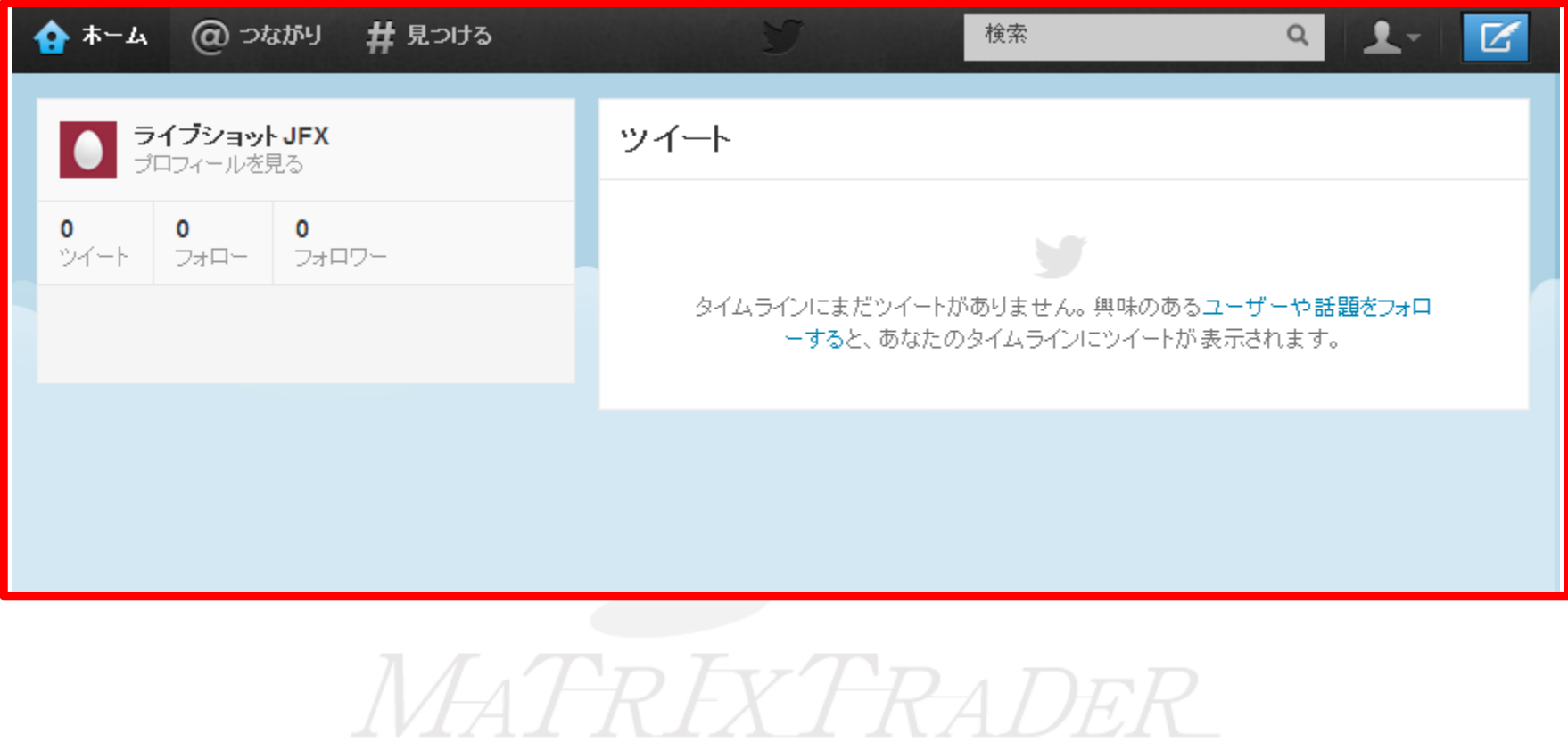

# Twitter フォロー方法①

① 検索画面に、「JFXkobayashi」と入力(JFXは半角大文字、kobayashiは半角小文字) すると、検索結果が表示されるので黄色枠をクリックします。

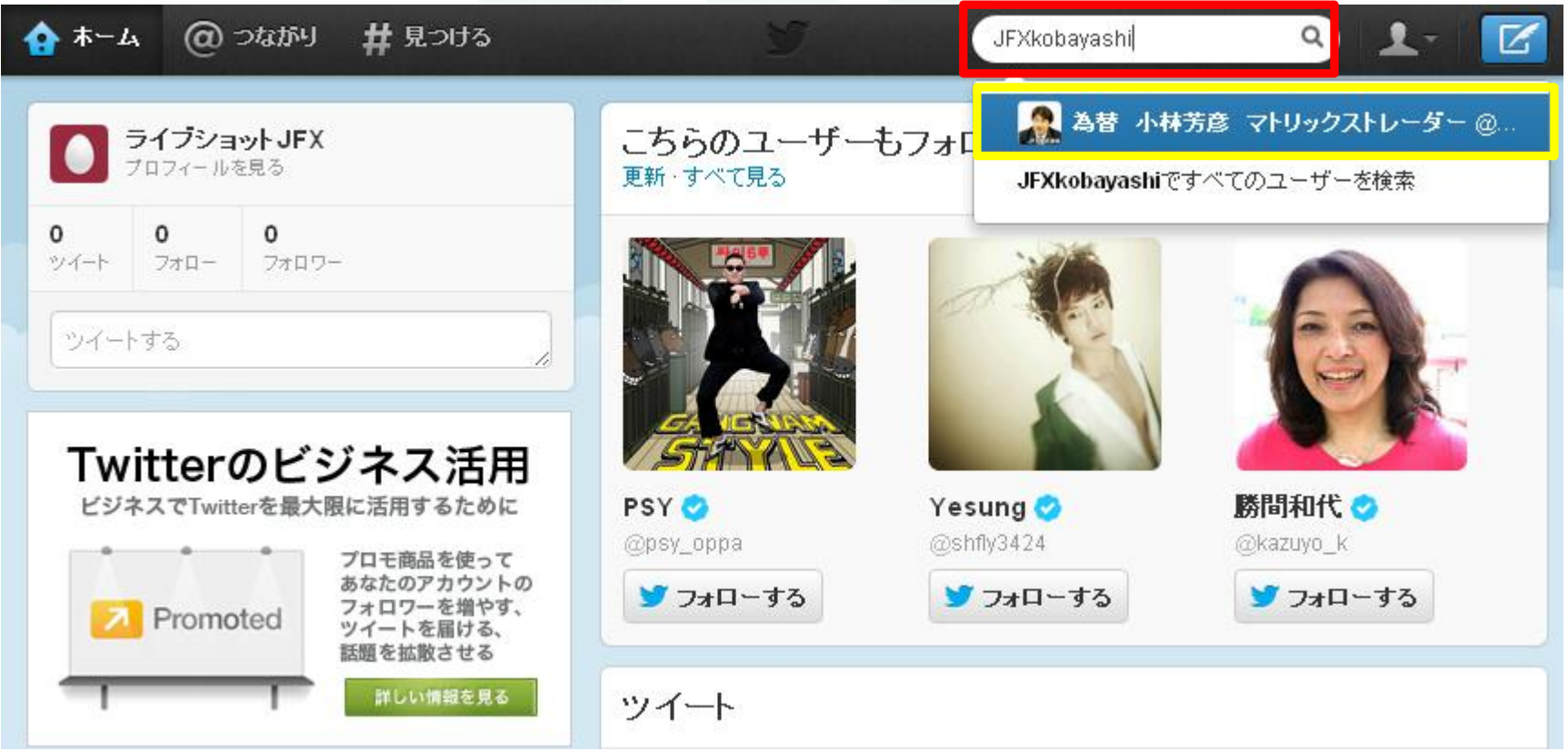

## Twitter フォロー方法②

② 小林芳彦のTwitter画面に移りますので、「フォローする」をクリックします。 「フォローする」をクリックすると、「フォロー中」に変わります。

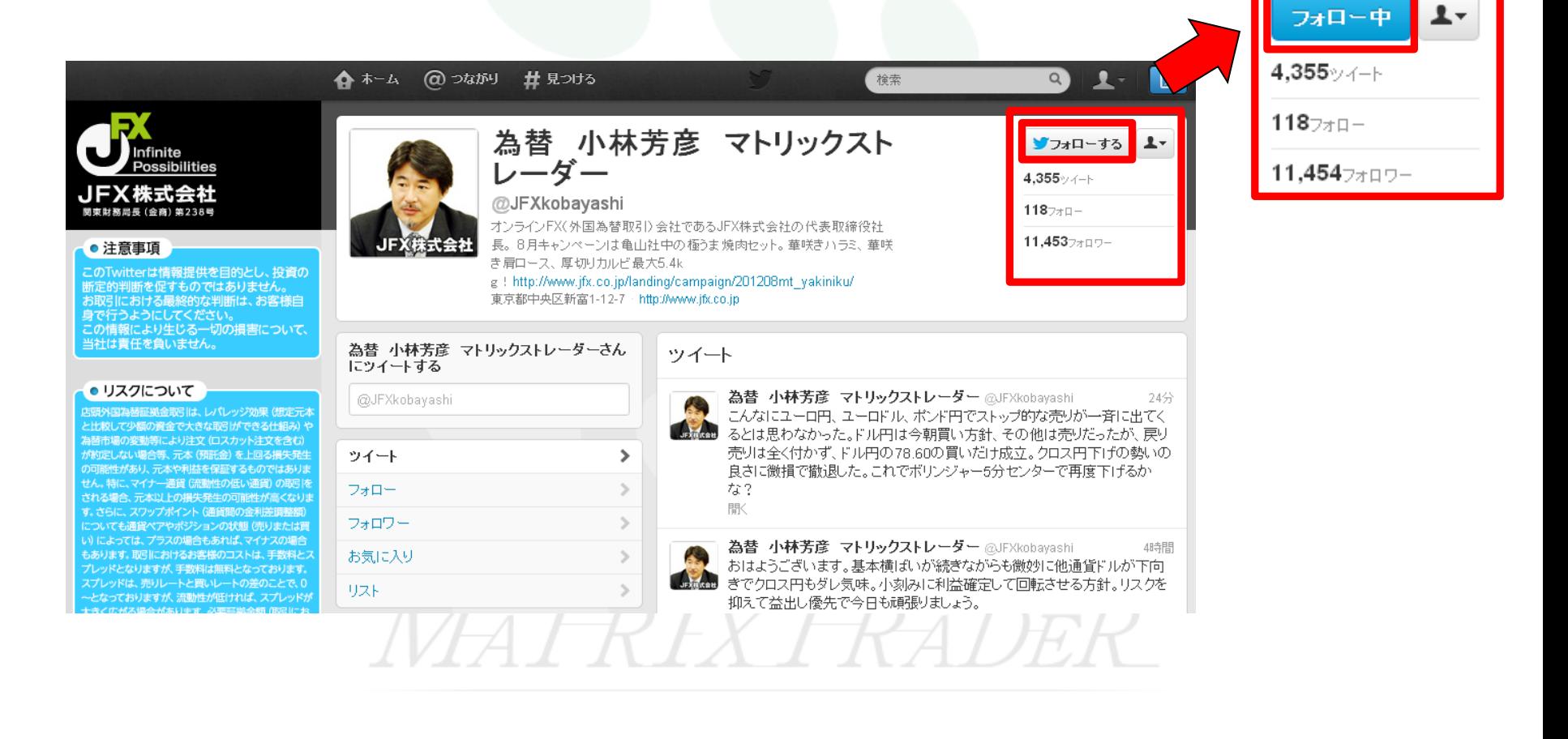

## Twitter フォロー方法③

#### ③「ホーム」を選択し、ホーム画面に戻ると、フォロー件数が「1」と表示されます。

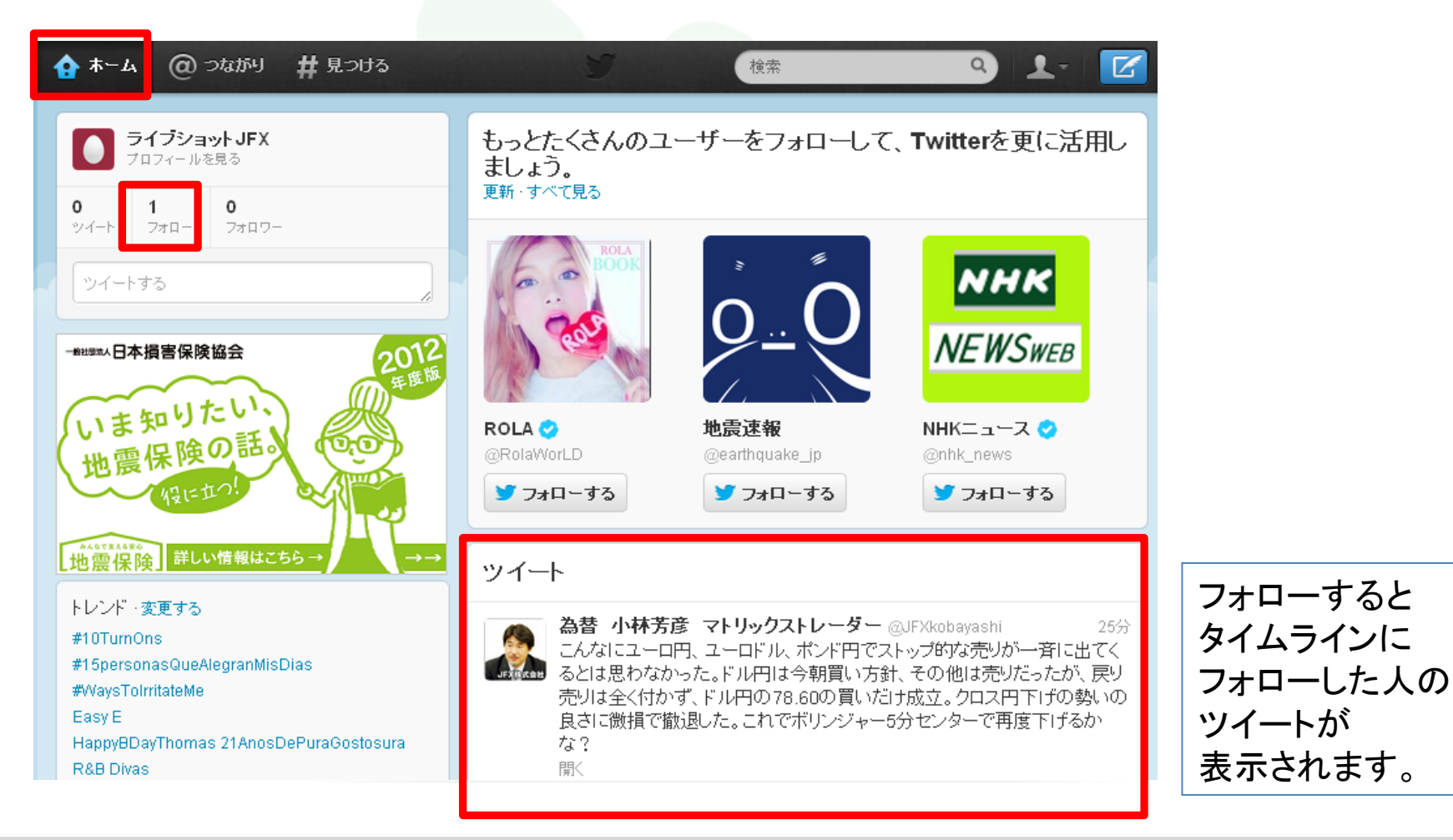